## РАБОЧИЙ КАБИНЕТ **MEDLIFE**

Руководство по использованию

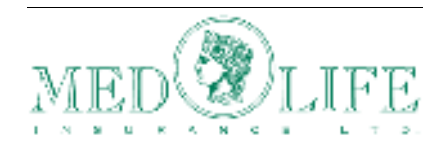

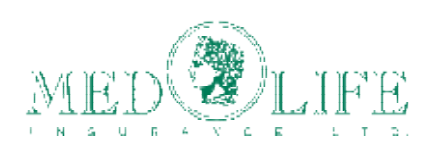

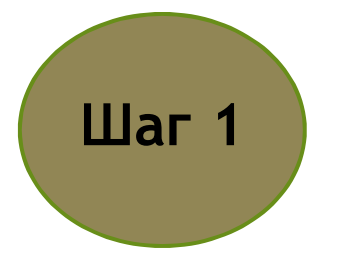

Чтобы войти в рабочий кабинет Medlife https://www.medlifeapp.net, Вам необходимо ввести Ваши данные: Партнерский номер Si и пароль, которым Вы пользуетесь для входа в личный кабинет Si. Перед входом в рабочий кабинет Medlife, обязательно активируйте Ваш аккаунт представителя Si Login - Save-Invest Members.

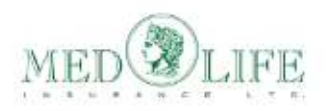

Для входа в систему просим использовать ваш номер сотрудника и пароль от Личного кабинета

⊙ Емайл / Имя пользователя / № бизнес-партнера

<sup>а</sup> Пароль

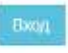

Забыл пароль

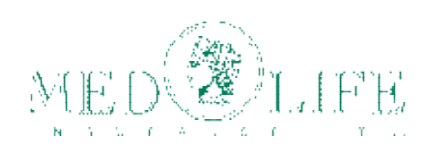

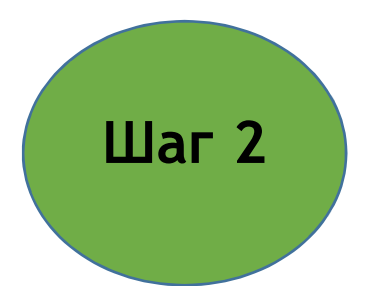

В разделе язык Вы можете выбрать, на каком языке хотите пользоваться рабочим кабинетом: английский или русский.

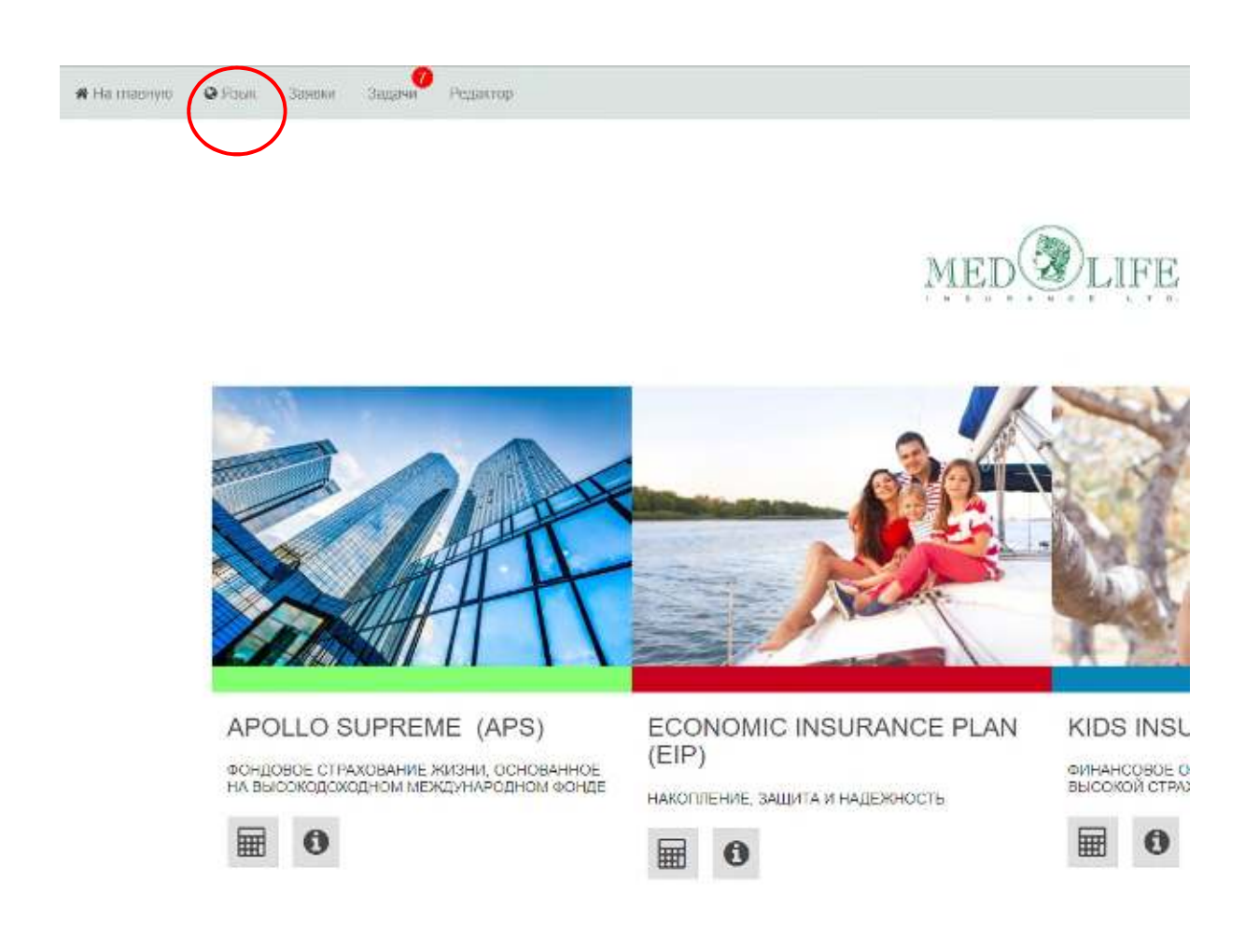

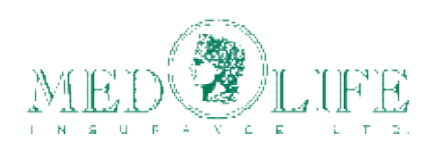

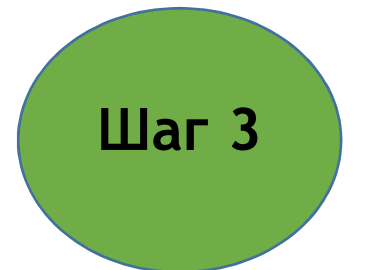

На главной странице рабочего кабинета Medlife, Вы сможете найти информацию о каждом продукте, а также заполнить заявку на страхование (антраг) и рассчитать страховую сумму. Подробное видео о том, как заполнять заявление на страхование, Вы сможете найти на официальном cайте Medlife https://www.medlife.net/lifeapp/.

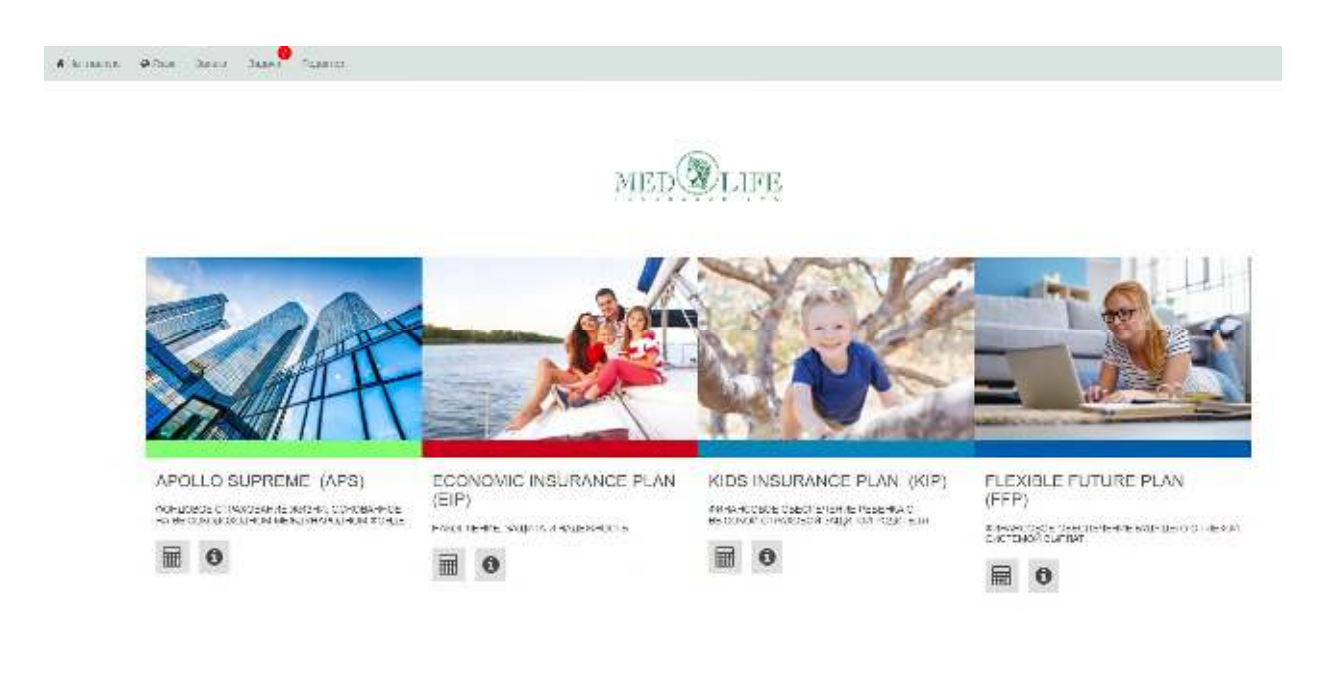

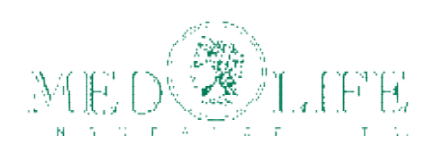

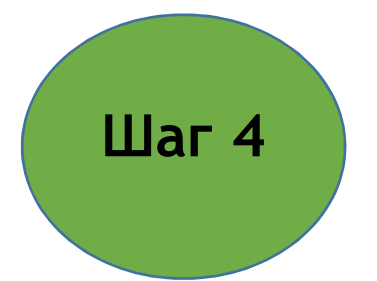

- После того, как все данные заявления на страхование (заявка) заполнены, Вы можете отправить созданный PDF-документ себе и клиенту по электронной почте.
- После того, как вы заполнили заявление на страхование, перейдите в раздел «Заявки».
- Найдите заполненную заявку и загрузите необходимые документы, которые должны прилагаться к заявке. После того, как вы загрузили документы, отправьте заявку в **Сервисный центр Si** нажав кнопку **Отправить в Si**. Перед отправкой заявки обязательно проверьте, все ли документы загружены.

Обратите внимание, что, если в заявлении допущена ошибка, исправить данные невозможно!

В случае, если была допущена ошибка, бизнес-партнёр должен создать новую заявку, внеся корректные данные.

При это необходимо УДАЛИТЬ старую заявку.

Обратите внимание, что новой заявке присваивается новый номер ваучера.

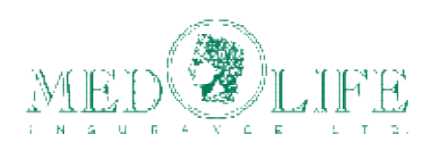

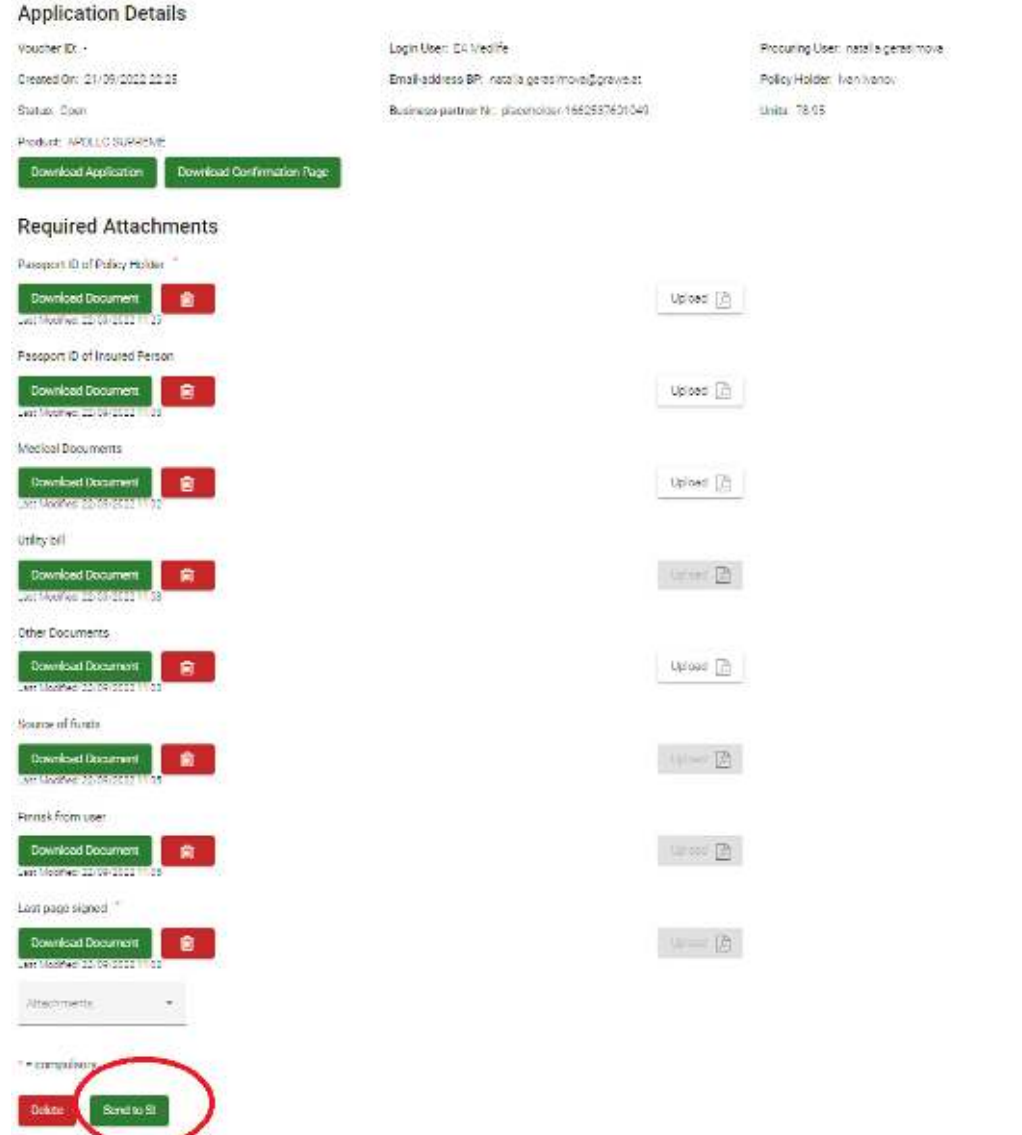

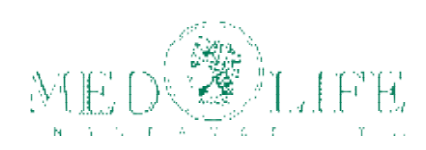

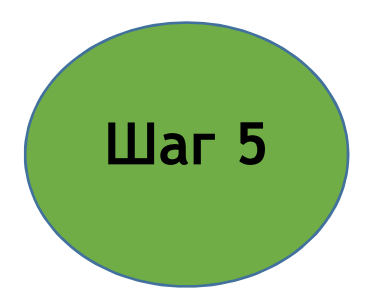

В главном меню, перейдя в раздел **Заявки,** Вы можете увидеть все заявки, созданные Вами.

У каждой заявки указан номер, статус, продукт, страхователь, кем была создана заявка, есть ли незавершённые задачи, дата создания заявки и количество продукционных единиц за конкретную заявку. В разделе **Посмотреть заявку** вы можете скачать заявку в формате PDF.

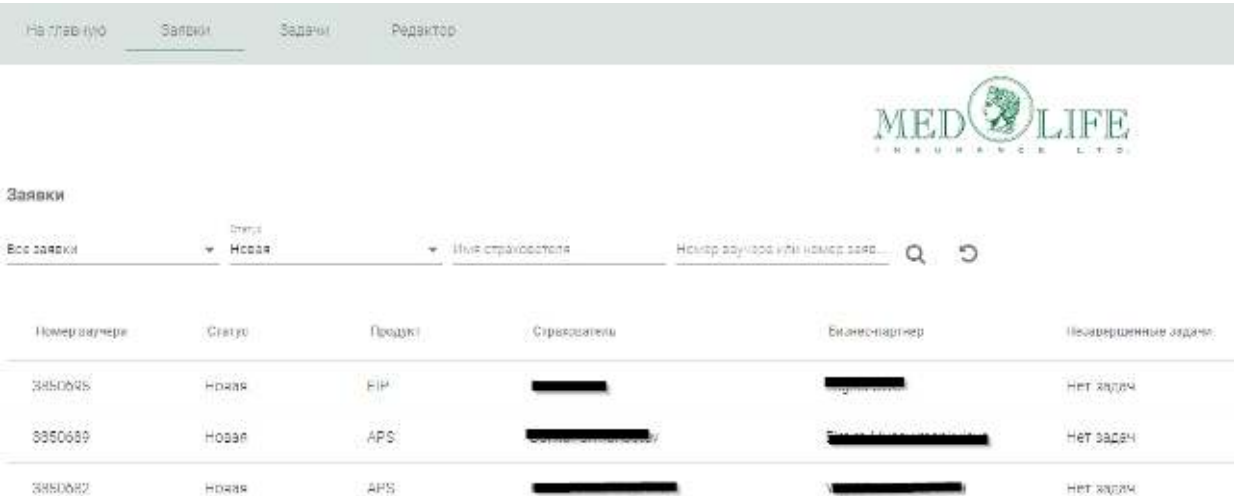

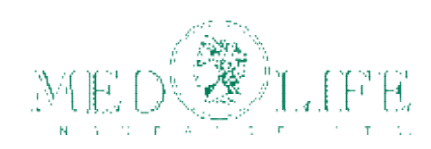

## Также, в разделе **Заявки**, у Вас есть возможность отсортировать заявки с незавершёнными задачами.

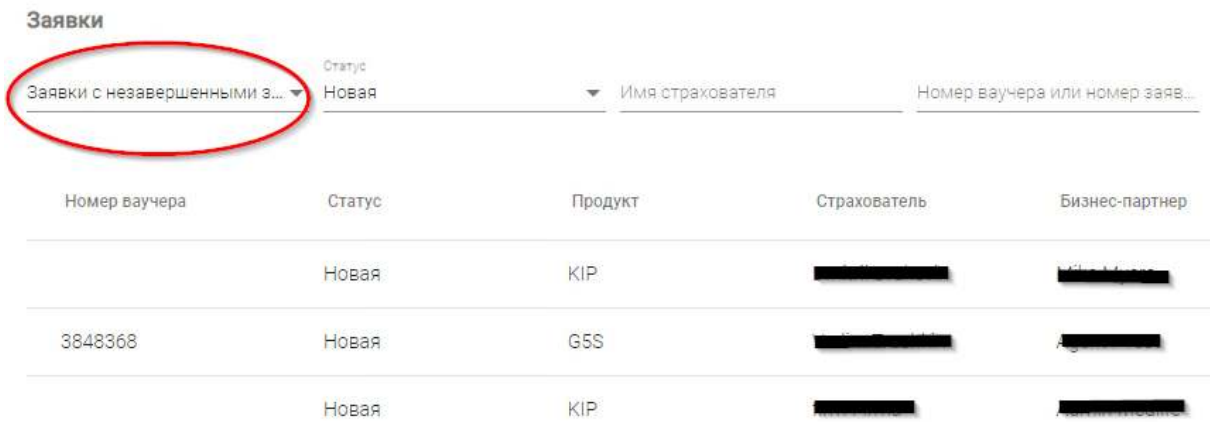

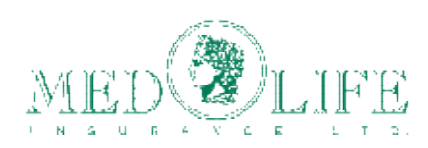

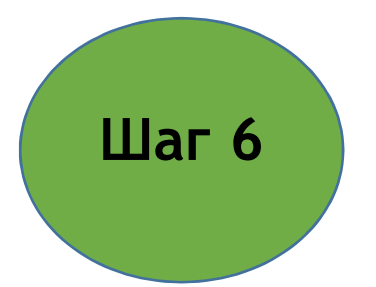

 Выбрав конкретную заявку, Вы можете увидеть все детали данной заявки.

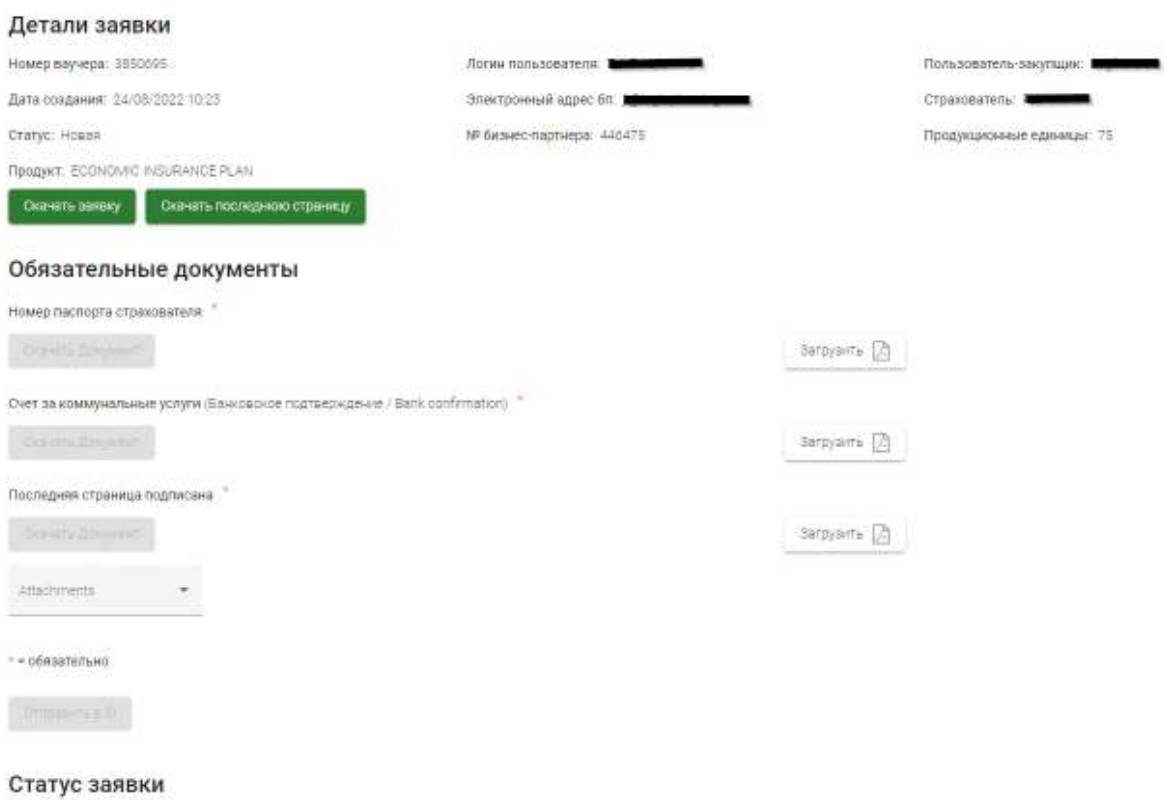

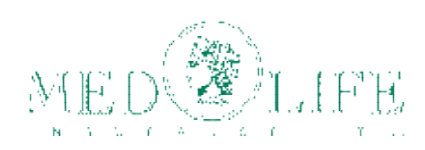

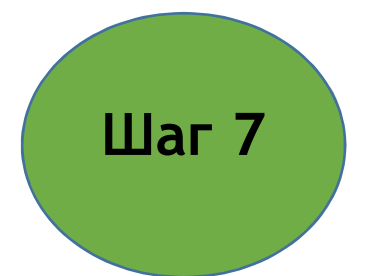

В разделе Задачи Вам необходимо регулярно проверять, He появились ли запросы на корректировки или дополнительные документы от Сервисного центра Si. Также уведомления о невыполненных задачах приходят на Вашу электронную почту (не забывайте проверять ящик СПАМ!)

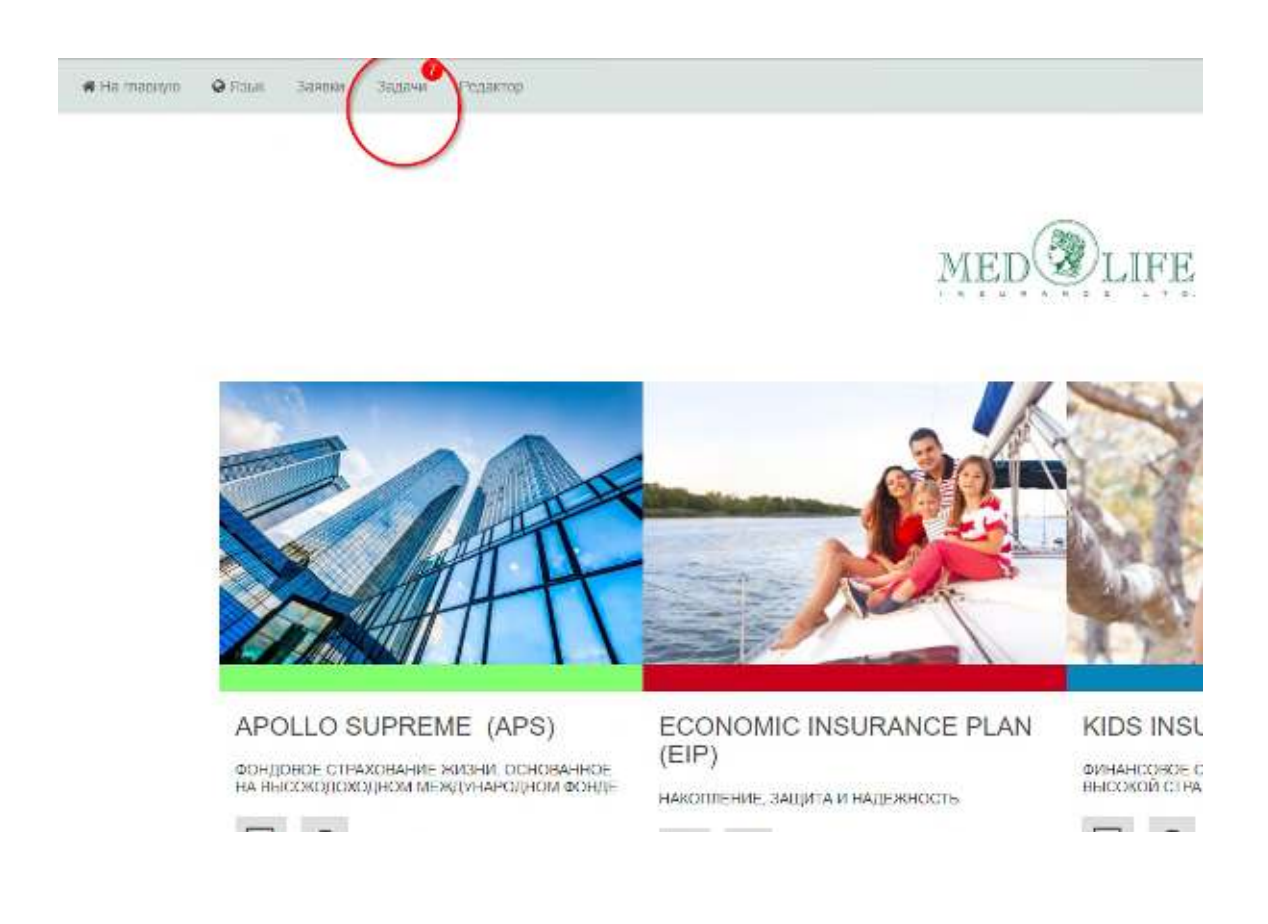

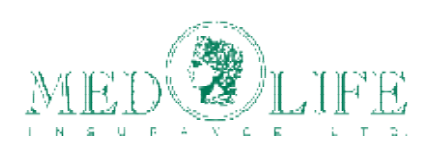

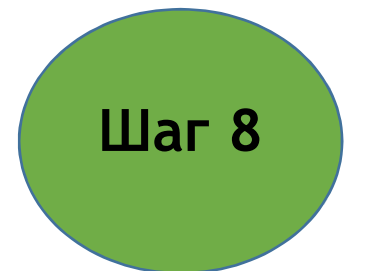

Перейдя в раздел **Задачи**, Вы можете увидеть все заявки, по которым необходимо выполнить какие-либо действия. Выбрав конкретную заявку, в комментариях в колонке *название задачи* можно увидеть, что необходимо сделать, для того, чтобы пакет документов клиента был полностью сформирован. Также можно увидеть, когда была создана заявка и когда совершались ее последние обновления и изменения.

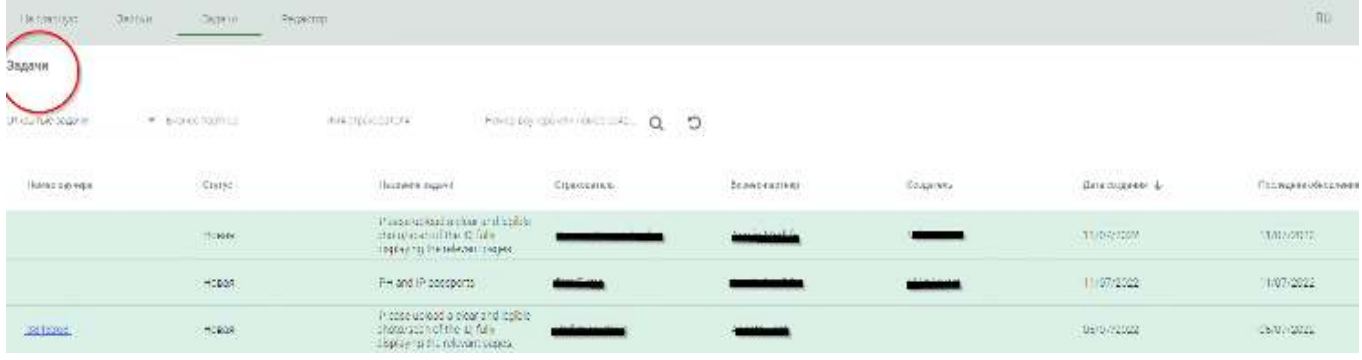

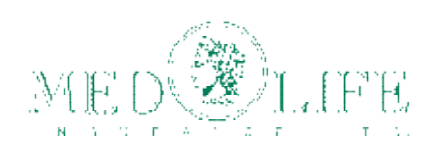

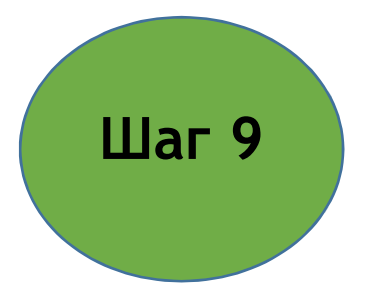

Если Ваша заявка успешна оформлена и не требует никаких изменений, в разделе заявки, рядом с номером заявки будет отображён статус Экспортирована. Это значит, что заявка не требует никаких изменений и пакет документов собран правильно.

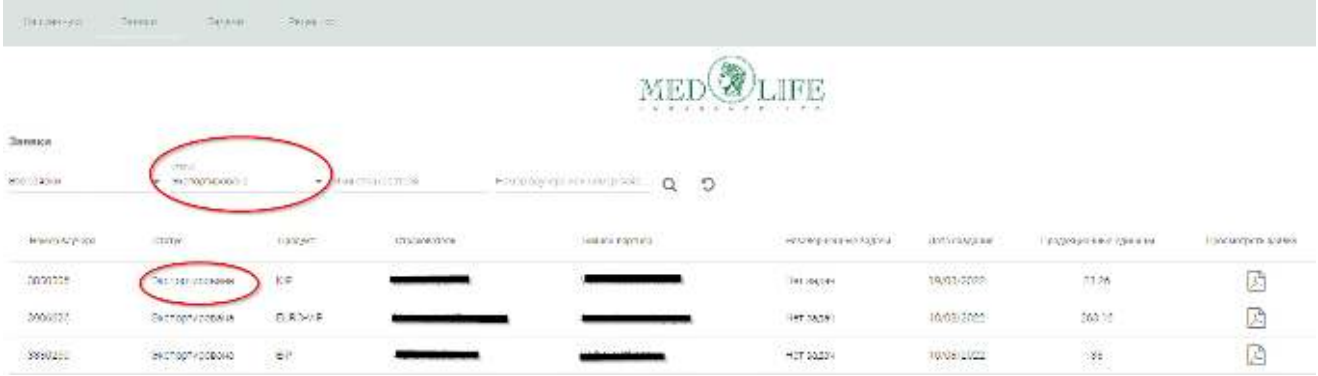

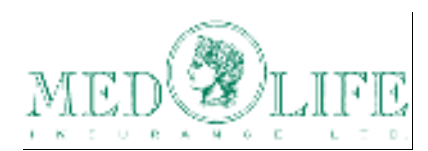

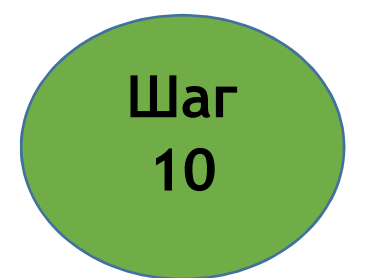

При возникновении вопросов или трудностей при использовании рабочего кабинета Медлайф, пожалуйста, отправьте запрос в компанию на адрес natalia.gerasimova@grawe.at или по телефону +43 316 8037 6614.

*Удачи в использовании!* 

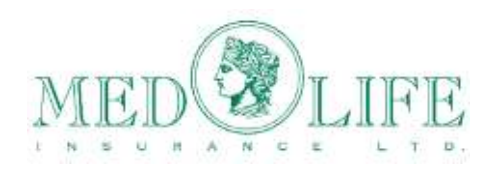

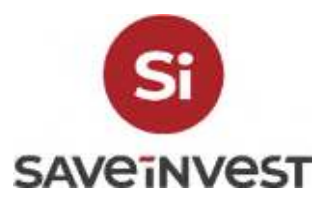

HEAD OFFICE MEDLIFE INSURANCE LTD.

Alpha Business Centre,27 Pindarou Street 3rd Floor, Block B CY-1060 NICOSIA office@medlife.net